# Conversión de un teléfono de empresa para utilizar llamadas Webex  $\overline{\phantom{a}}$

# **Objetivo**

En este artículo, se muestran los pasos necesarios para convertir un teléfono de empresa a Webex, así como para registrarse y utilizar el sistema de voz sobre IP (VoIP) basado en la nube de Cisco, Webex Calling, una vez que se haya configurado ese lado. En este artículo se destaca el método de migración manual recomendado para un PoC/laboratorio o un número reducido de teléfonos que es necesario migrar.

# Dispositivos aplicables | Versión de firmware

- Teléfonos Cisco Enterprise 7811, 7821, 7841 y 7861 |10.3.1.12
- Teléfono Cisco Enterprise 7832 |12.5.1.16
- Teléfonos Cisco Enterprise 8811, 8841, 8851 y 8861 |10.3.1.20
- Teléfono Cisco Enterprise 8832 |10.0.1.12
- Teléfonos Cisco Enterprise 8845 y 8865 |10.3.2.16

# Introducción

Webex Calling, a veces abreviado como WxC, integra la funcionalidad normal de PBX en la nube que esperaría, como la funcionalidad del teléfono, música en espera, transferencias de llamadas, llamadas en conferencia, etc.

La infraestructura de Webex proporciona sistemas de salas de reuniones y conferencias, mensajería instantánea, autenticación dual y mucho más. La funcionalidad de llamadas de Webex es amplia y variada, pero el enfoque de este artículo es específico para el proceso de obtención de teléfonos suministrados a llamadas de Webex para que pueda registrarse en una infraestructura de llamadas de Webex configurada.

Si necesita ayuda con la configuración de las llamadas de Webex, como la configuración de números de teléfono, usuarios, grupos de búsqueda o cualquier otra cosa que no sea el suministro del teléfono, póngase en contacto con el [equipo de asistencia de llamadas de WebEx](https://help.webex.com/en-us/article/n1jygjx/Contact-Us-for-Webex-Calling-Support) para obtener ayuda.

Hay dos sitios web utilizados para este proceso:

- 1. Concentrador de control Webex: admin.webex.com
	- Crear cuenta
	- Introducir información
	- Registrar teléfono
	- Emplazamiento de gestión en el futuro

2. Actualizador de la nube: upgrade.cisco.com

La pestaña Paso 1 muestra estos requisitos previos.

 $10 - 3 - 1 - 20$ 

 $12 - 0 - 1 - 12$ 

 $10 - 3 - 2 - 16$ 

- Prerrequisitos del administrador de red/persona responsable de la migración
- Asistente para migración que explica qué introducir en el propio teléfono

# **Prerequisites**

8811/8841/8851/8861

8832

8845/65

Antes de que pueda migrar y registrar un teléfono, el administrador de red debe configurar la organización para las llamadas Webex, incluida la creación de usuarios y espacios de trabajo.

La interfaz de administración se encuentra en [https://admin.webex.com,](https://admin.webex.com) y se puede acceder a ella una vez creada la cuenta. La lista de requisitos previos se puede encontrar en Actualizaciones y migraciones > Migrar teléfonos empresariales al firmware de MPP (MPP).

Consulte el siguiente enlace para ver el firmware mínimo del teléfono de la empresa antes de iniciar el procedimiento de migración del firmware: [https://upgrade.cisco.com/e2m\\_converter\\_wxc.](https://upgrade.cisco.com/e2m_converter_wxc)

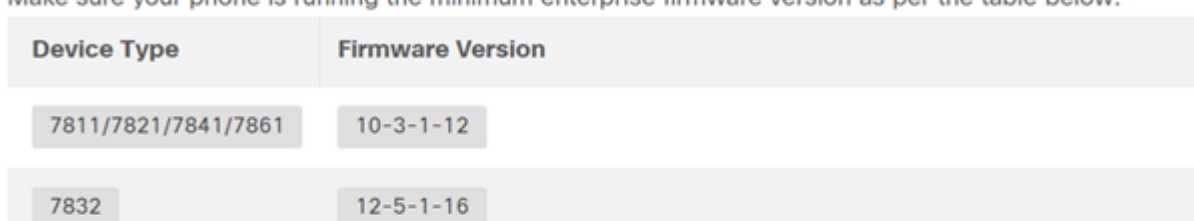

Make sure your phone is running the minimum enterprise firmware version as ner the table helow:

To check which phone model and firmware you have, press **ET** and select **Product Information**.

C' A admin.webex.com/upgrade-and-migration/firmware  $\bullet\quad \phi\quad \bullet\quad \text{R}\quad \text{A}\quad \text{A}\quad \text{H}\quad \text{B}\quad \text{A}$ N, **Webex** Control Hub <u>ි</u> < Migrations Q Users Learn more **创 Workspaces** □ Devices Convert and assign your Enterprise phones to existing Webex users/workspaces 88 Apps **Th** Account @ Organization Settings Step 1: Review migration prerequisites (3) SERVICES 1. Completed first time setup wizard in Control Hub, including customer license assignment. ○ Updates & Migrations 2. Create location(s) and assign PSTN (as required) for each location. Know More  $\bigcap$  Messaging 3. Import Users into Control Hub using Directory Connector. You can also Manually Add Users. □ Meeting Calling  $\land$  Step 2: Firmware migration **S** Connected UC

# Configuration Steps

# Conecte el teléfono a la red

# Paso 1

Conecte el puerto LAN del teléfono a la red, normalmente un puerto LAN de un router o switch. Si el teléfono utiliza Power over Ethernet, utilice un puerto PoE en el conmutador.

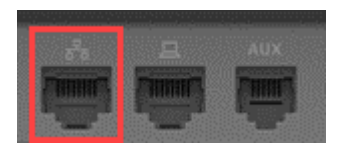

# Paso 2

De manera opcional, conecte el puerto de acceso del teléfono al ordenador con cables Ethernet.

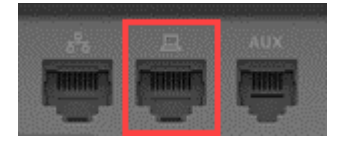

#### Paso 3

Si el teléfono necesita alimentación además de PoE, conéctelo a una toma de corriente.

# Cree su cuenta de Webex Control Hub

Se le enviará una invitación por correo electrónico para configurar su cuenta de Webex Control Hub. Se le proporcionará un nombre de usuario para iniciar sesión. Ingrese una contraseña. Tome nota del nombre de usuario y la contraseña completos.

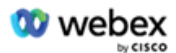

# Collaboration just got easier

#### Welcome to Webex!

is using Webex to collaborate in one place, from anywhere - with a seamless calling experience. Click on the link below to activate your account.

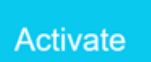

# Ī Migre su teléfono y conéctese

Vaya a [https://admin.Webex.com/login.](https://admin.webex.com/login) Introduzca el nombre de usuario del administrador y haga clic en Iniciar sesión.

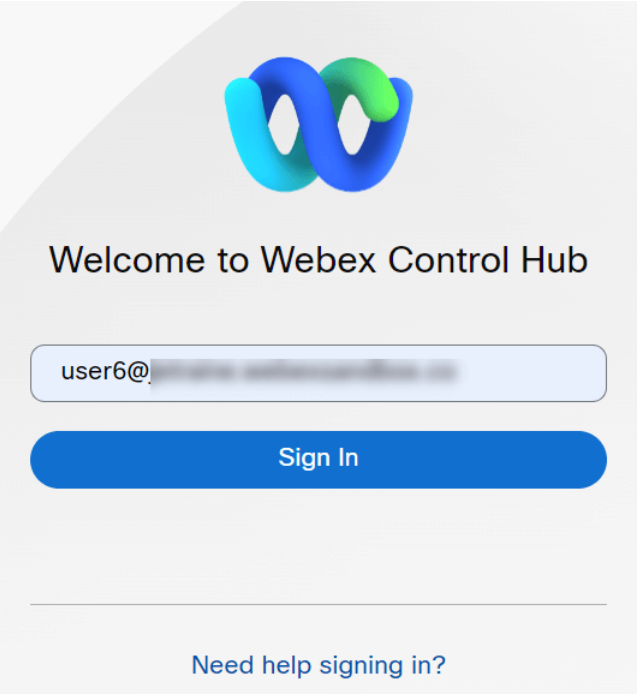

# Paso 2

Introduzca la contraseña y haga clic en Iniciar sesión.

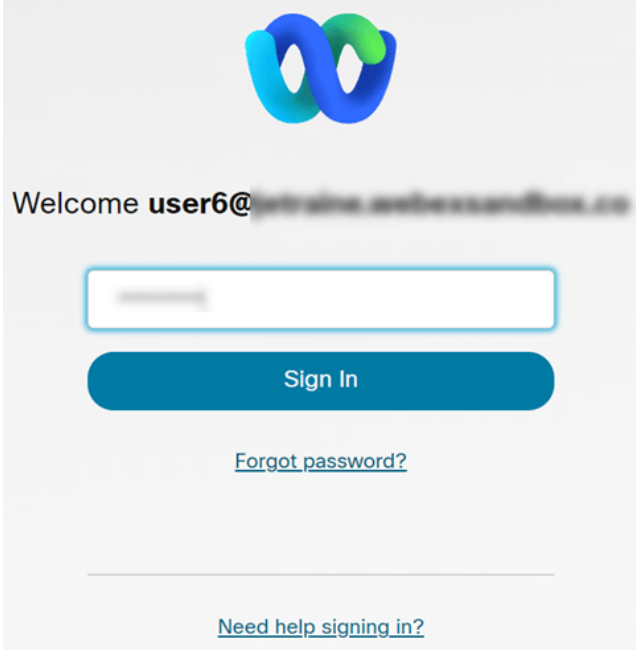

### Paso 3

Desplácese hasta Llamada. Tome nota de la ubicación. Deberá introducir este nombre exactamente en un paso posterior.

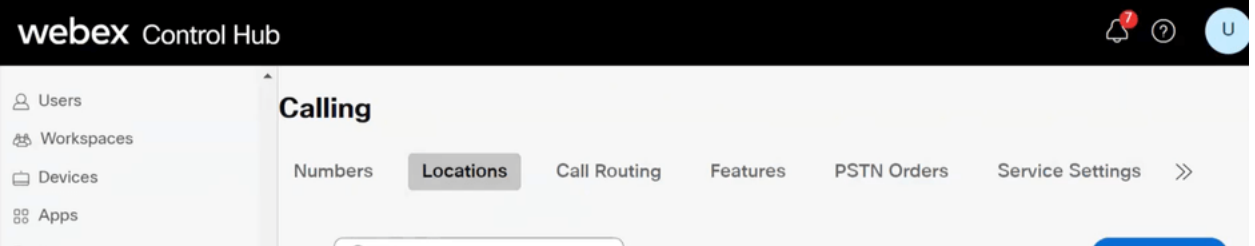

Desplácese hacia abajo y haga clic en Updates & Migrations.

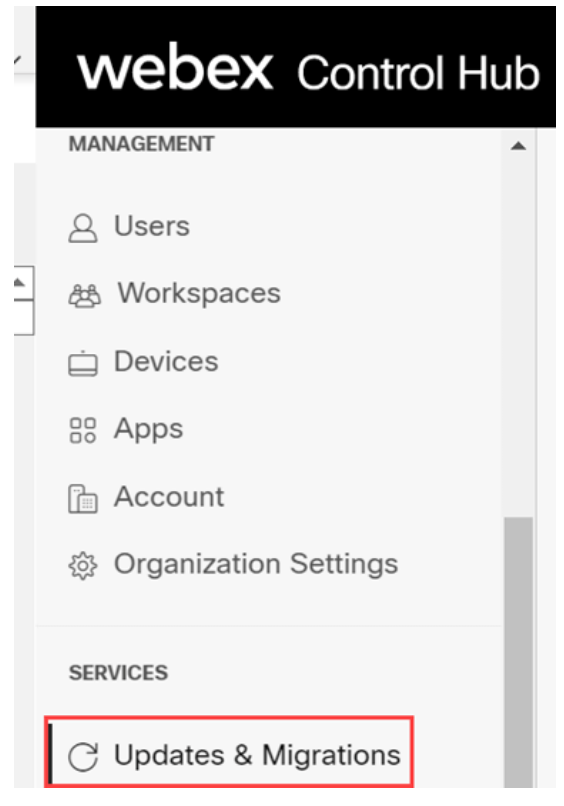

#### Paso 5

Seleccione Migrate Enterprise phones to Multiplatform (MPP).

# Migrate Enterprise phones to Multiplatform (MPP) firmware

Convert and assign your Enterprise phones to existing Webex users/workspaces.

#### $\mathbb Q$  How this works

- $\checkmark$  Automate phone migration license creation and delivery.
- $\checkmark$  Auto-register your devices to Webex calling.

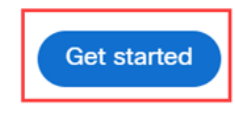

#### Paso 6

#### Seleccione Iniciar nueva tarea.

- $\vee$  Step 1: Review migration prerequisites (3)
- $\land$  Step 2: Firmware migration

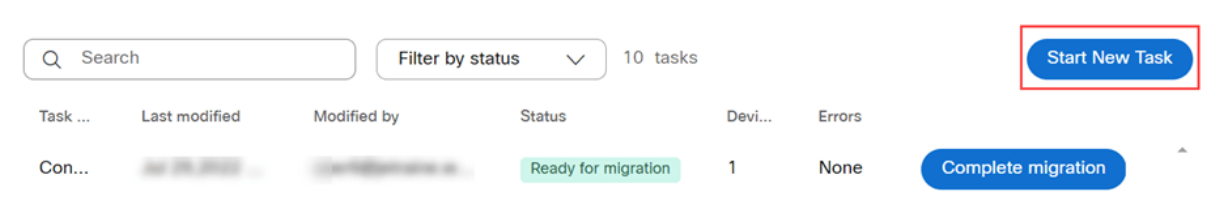

#### Paso 7

Introduzca un nombre de tarea y una opción de migración. Haga clic en Next (Siguiente).

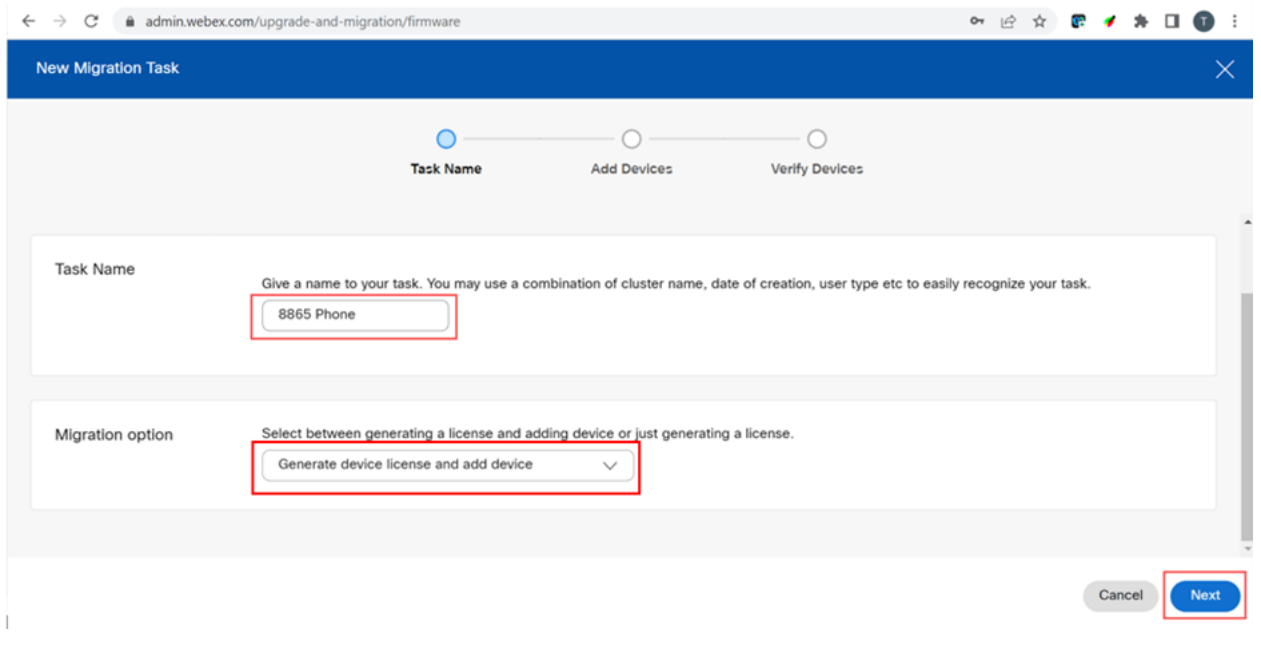

### Paso 8

# Seleccione Descargar plantilla CSV.

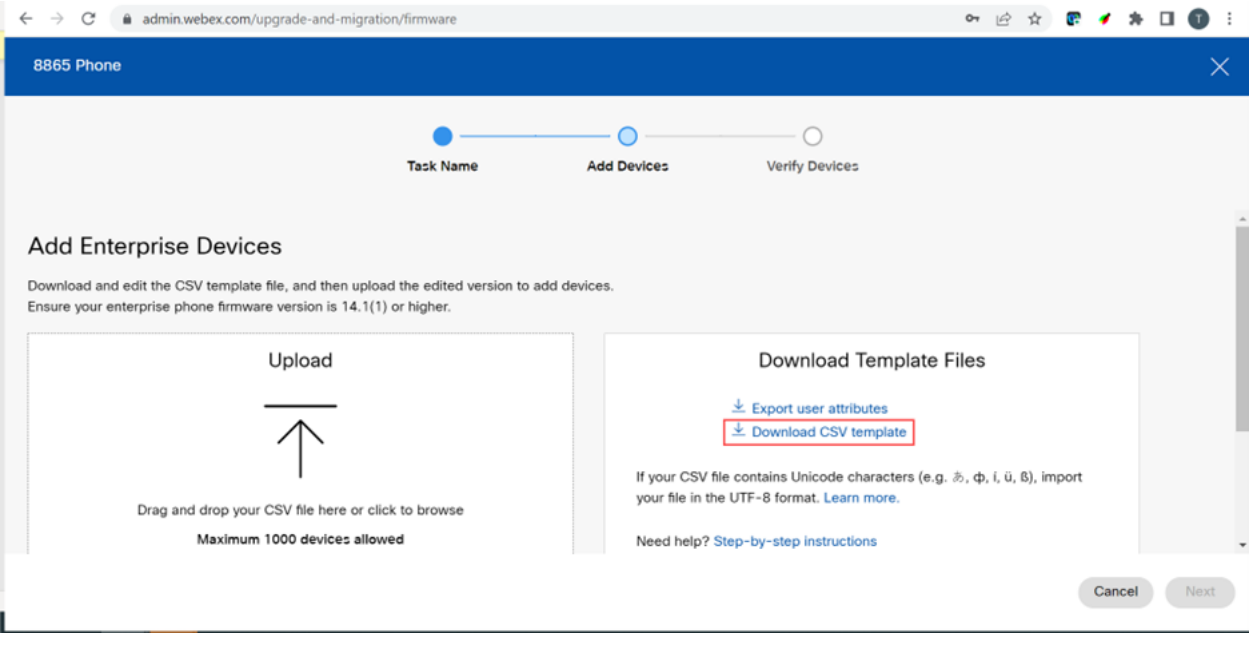

Abra esta plantilla desde la carpeta Descargas.

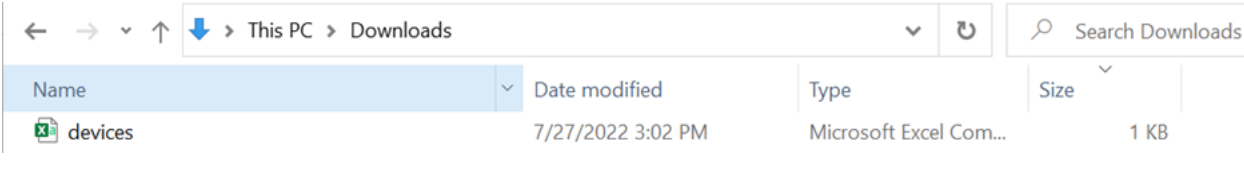

## Paso 10

La plantilla muestra algunos ejemplos.

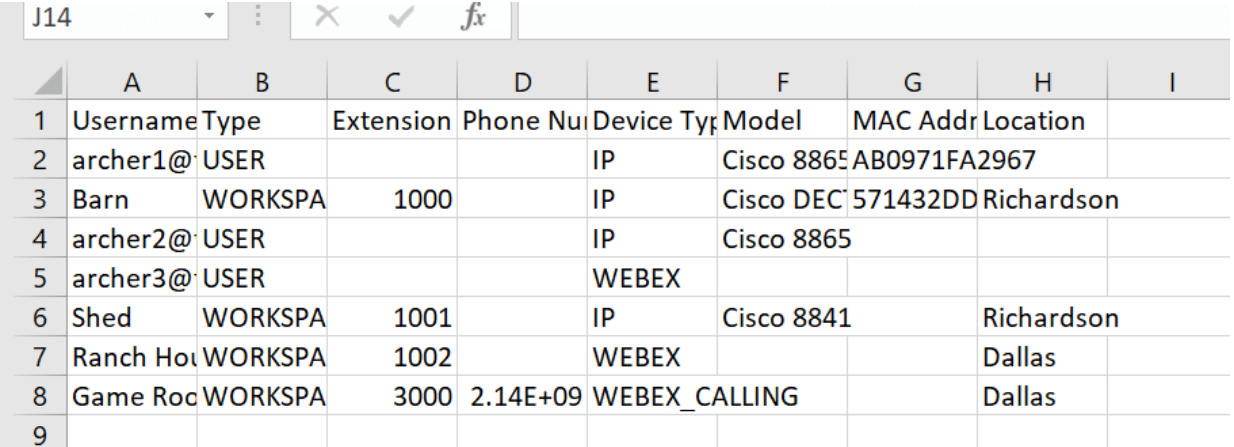

Introduzca la información de usuario.

- Deberá introducir el nombre de usuario/correo electrónico completo que utiliza para iniciar sesión en Webex Call Hub.
- Si el teléfono se va a asignar a un usuario específico, como en este ejemplo, no es necesario introducir la extensión o el número de teléfono. Si el teléfono va a estar en un espacio de trabajo, tendrá que introducir la extensión.
- La dirección MAC no debe tener dos puntos.
- La ubicación debe coincidir exactamente con el nombre oficial y distingue entre mayúsculas y minúsculas.
- Elimine las demás entradas.
- Guardar con un nombre de archivo que recordará como archivo CSV

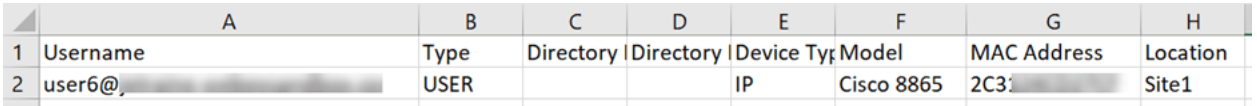

### Paso 11

En la página Actualizar y migrar, haga clic en Cargar.

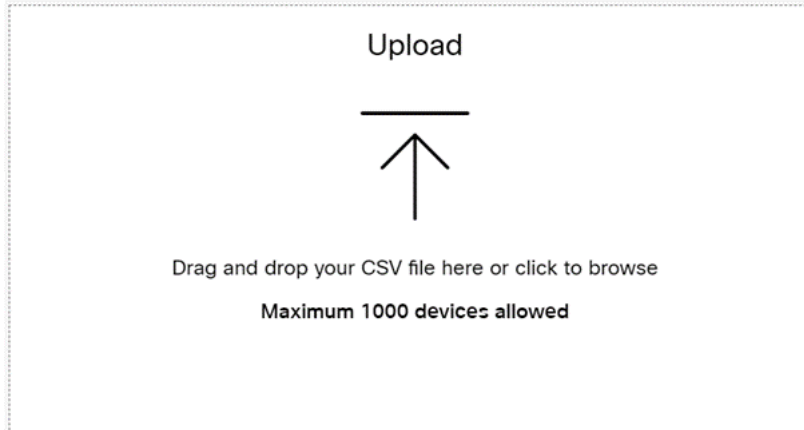

En la carpeta Descargas, seleccione el archivo que acaba de guardar que sólo incluye los encabezados y los detalles. Haga clic en Abrir.

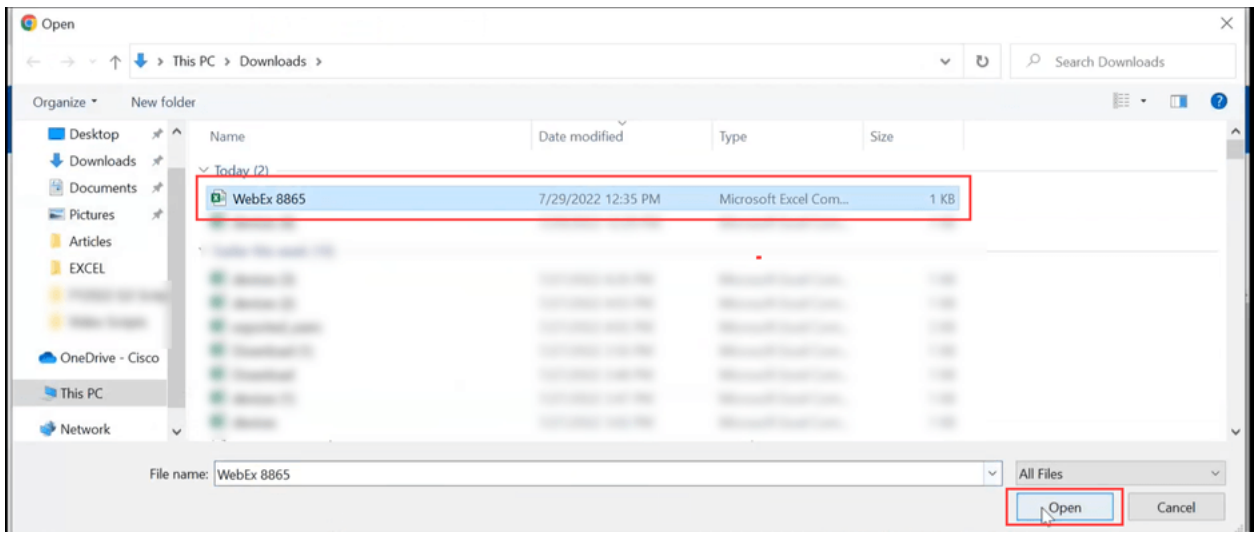

# Paso 13

Desplácese hacia abajo y compruebe que se ha agregado un dispositivo. Seleccione Next.

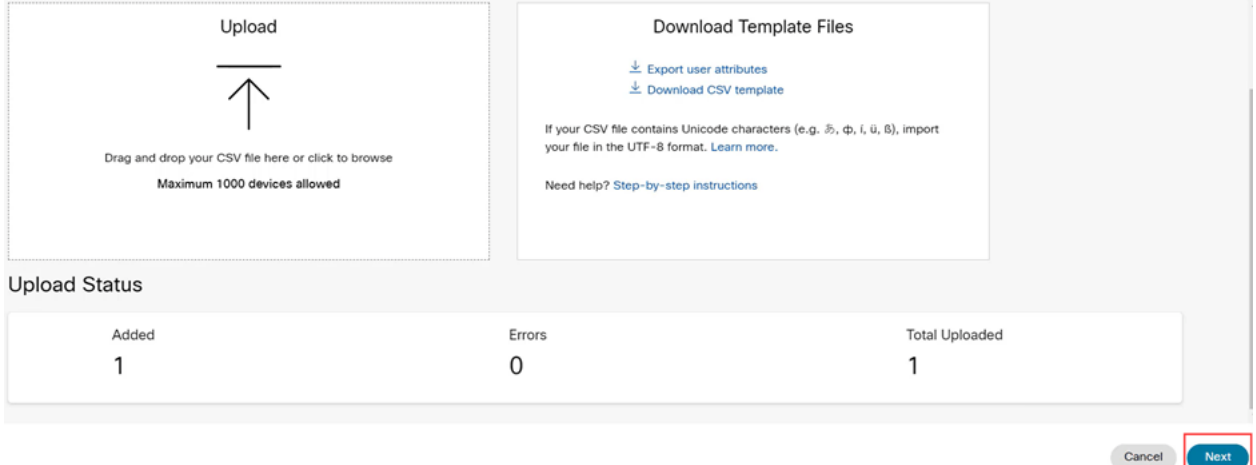

Transcurridos unos instantes, verá que el dispositivo cumple los requisitos para la migración. Esto es importante porque le da luz verde para continuar.

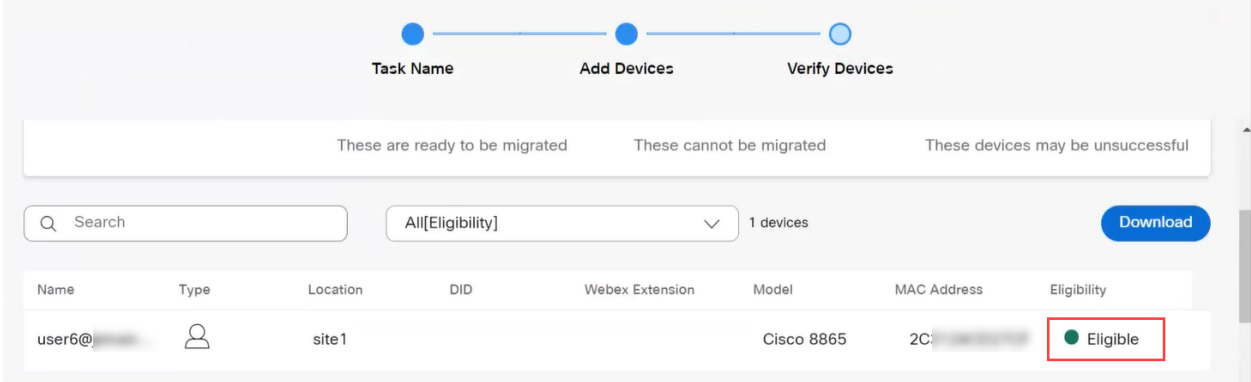

# Paso 14

Desplácese hacia abajo y haga clic en Prepare for Migration.

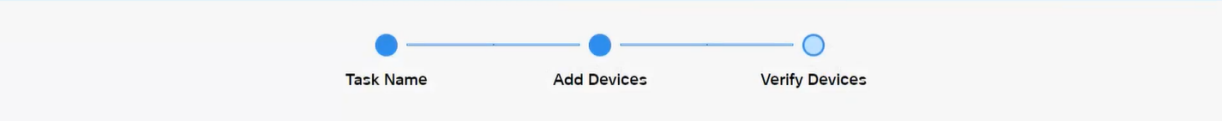

Verá el estado En curso.

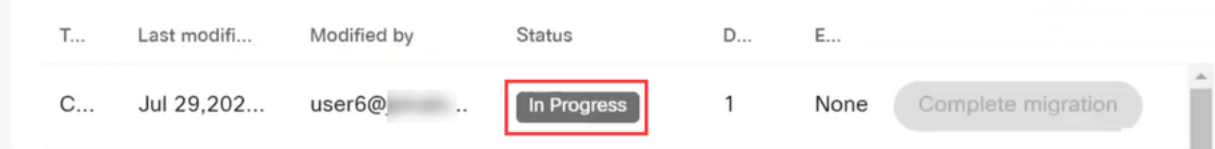

#### Paso 16

Cuando la migración esté lista, una notificación indicará que el teléfono está listo para la migración.

Es importante esperar hasta que vea esta notificación antes de continuar.

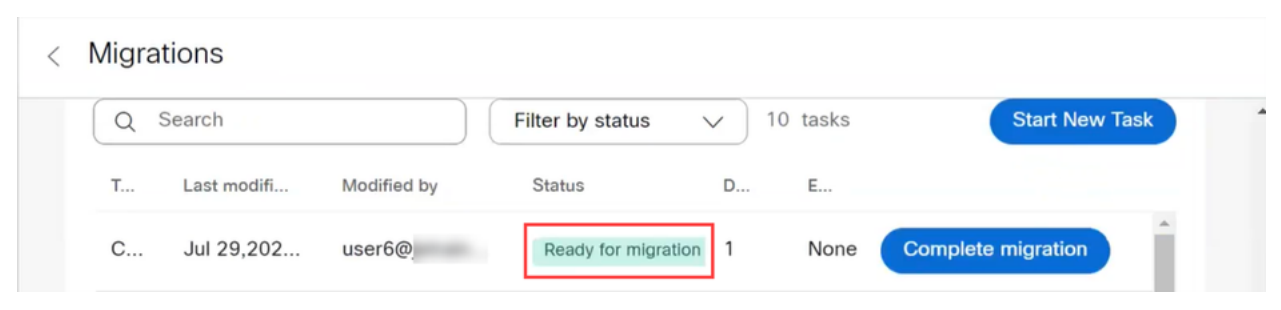

### Paso 17

Vaya a upgrade.cisco.com. Inicie sesión. En Empresa > MPP (solo para llamadas Webex), seleccione Ejecutar migración.

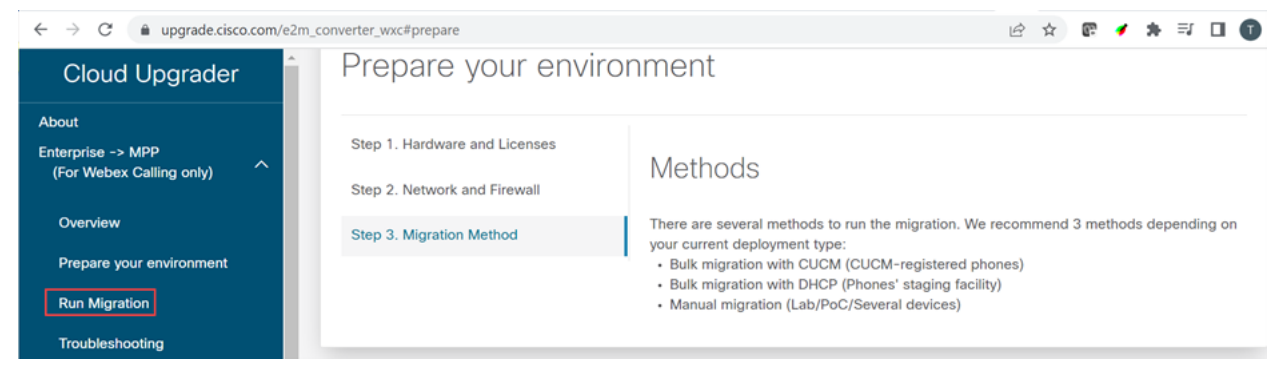

# Paso 18

Seleccione Migración manual (Lab/PoC/Varios dispositivos).

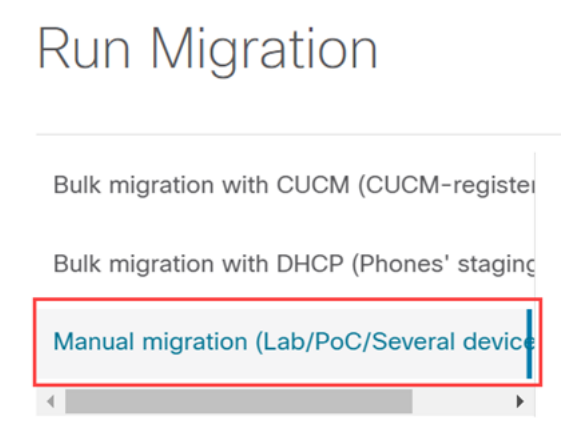

Desplácese hacia abajo y siga estos pasos en el teléfono, empezando por pulsar el botón Configuración.

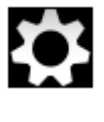

# Paso 20

# Seleccione Admin Settings > Network/Ethernet Setup > IPv4 Setup.

# Paso 21

Desplácese hacia abajo hasta la pestaña TFTP Alternate . De forma predeterminada, se establece en No. Edite para establecer Alternate TFTP en On/Yes y configure TFTP Server 1 a 3.14.211.49. Es importante tener en cuenta que esta dirección IP estática podría cambiar, por lo que debe consultar la dirección especificada en upgrade.cisco.com ya que tendrá la información más reciente.

Para introducir estos números, tendrá un botón de punto conectado a la tecla asterisco o deberá hacer clic en el botón circular grande del teléfono para que aparezcan los octetos de la dirección. Esto depende de su modelo de teléfono. Seleccione Validar.

# Paso 22

Seleccione Apply.

# Paso 23

Seleccione Erase si se le solicita que haya una lista de confianza instalada en el teléfono.

# Paso 24

Espere a que el teléfono descargue la configuración y actualice/reinicie varias veces.

Una vez finalizado el proceso de migración, el teléfono se debe registrar con la extensión/número de teléfono que se asignó/cargó a la dirección MAC/de usuario en el archivo CSV.

# Conclusión

Una vez completados estos pasos, se registra y migra. Ahora debería poder realizar llamadas en el teléfono, tanto dentro como fuera de la oficina.

## Acerca de esta traducción

Cisco ha traducido este documento combinando la traducción automática y los recursos humanos a fin de ofrecer a nuestros usuarios en todo el mundo contenido en su propio idioma.

Tenga en cuenta que incluso la mejor traducción automática podría no ser tan precisa como la proporcionada por un traductor profesional.

Cisco Systems, Inc. no asume ninguna responsabilidad por la precisión de estas traducciones y recomienda remitirse siempre al documento original escrito en inglés (insertar vínculo URL).